# Configurazione dell'appartenenza della VLAN (Virtual Local Area Network) TV multicast della porta del cliente su uno switch r

## **Obiettivo**

Una LAN virtuale o VLAN (Virtual Local Area Network) consente di segmentare logicamente una LAN (Local Area Network) in più domini di broadcast. Quando sulla rete vengono trasmessi anche dati sensibili, la creazione di VLAN offre una maggiore sicurezza e il traffico viene quindi indirizzato a VLAN specifiche. Solo gli utenti che appartengono alla VLAN possono accedere e modificare i dati trasmessi su tale rete. L'uso delle VLAN inoltre può migliorare le prestazioni in quanto riduce la necessità di inviare pacchetti broadcast e multicast a destinazioni non necessarie.

Le VLAN TV multicast consentono le trasmissioni multicast a utenti che non si trovano sulla stessa VLAN dati senza replicare i frame di trasmissione multicast per ciascuna VLAN utente. Gli abbonati che non si trovano sulla stessa VLAN dati e sono connessi al dispositivo con un ID VLAN diverso possono condividere lo stesso flusso multicast unendo le porte allo stesso ID VLAN multicast.

L'appartenenza della porta VLAN multicast connette una porta configurata per i servizi clienti a una VLAN TV multicast. La configurazione dell'appartenenza della VLAN TV multicast basata sulla porta del cliente contribuisce a mantenere la sicurezza separando le trasmissioni tra l'origine e il destinatario. La configurazione della VLAN multicast consente di condividere il traffico multicast da una VLAN di origine con la VLAN del sottoscrittore.

In questo documento viene spiegato come configurare l'appartenenza della VLAN multicast basata sulla porta del cliente su uno switch.

Nota: Per informazioni su come mappare i gruppi multicast alle VLAN, fare clic [qui](/content/en/us/support/docs/smb/switches/cisco-350-series-managed-switches/smb3075-configure-multicast-tv-group-to-virtual-local-area-network-v.html) per istruzioni.

Se non conosci i termini di questo documento, controlla [Cisco Business:](https://www.cisco.com/c/it_it/support/docs/smb/switches/Cisco-Business-Switching/kmgmt-2331-glossary-of-non-bias-language.html) [glossario dei nuovi](https://www.cisco.com/c/it_it/support/docs/smb/switches/Cisco-Business-Switching/kmgmt-2331-glossary-of-non-bias-language.html) [termini.](https://www.cisco.com/c/it_it/support/docs/smb/switches/Cisco-Business-Switching/kmgmt-2331-glossary-of-non-bias-language.html) Ξ

### Dispositivi interessati

- Serie Sx350
- Serie SG350X
- Serie Sx500
- Serie Sx550X

### Versione del software

- 1.4.7.05 Serie Sx500
- 2.2.5.68 Serie Sx350, Serie SG350X, Serie Sx550X

## Configurazione dell'appartenenza della porta del cliente alla

## VLAN multicast sullo switch

### Aggiunta di una porta cliente a una VLAN TV multicast

#### Passaggio 1

Accedere all'utility basata sul Web e selezionare Advanced (Avanzate) dall'elenco a discesa Display Mode (Modalità di visualizzazione).

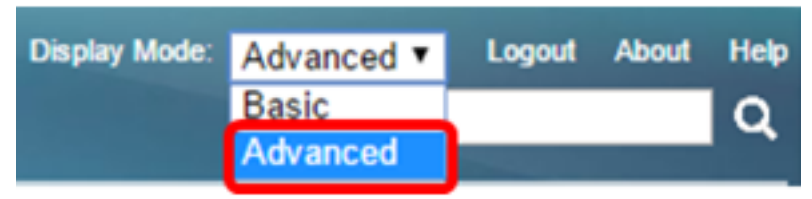

Nota: Se si dispone di uno switch serie Sx500, andare al [punto 2](#page-1-0).

#### <span id="page-1-0"></span>Passaggio 2

. Scegliere Gestione VLAN > VLAN TV multicast basata sulla porta del cliente > Appartenenza alla porta VLAN multicast.

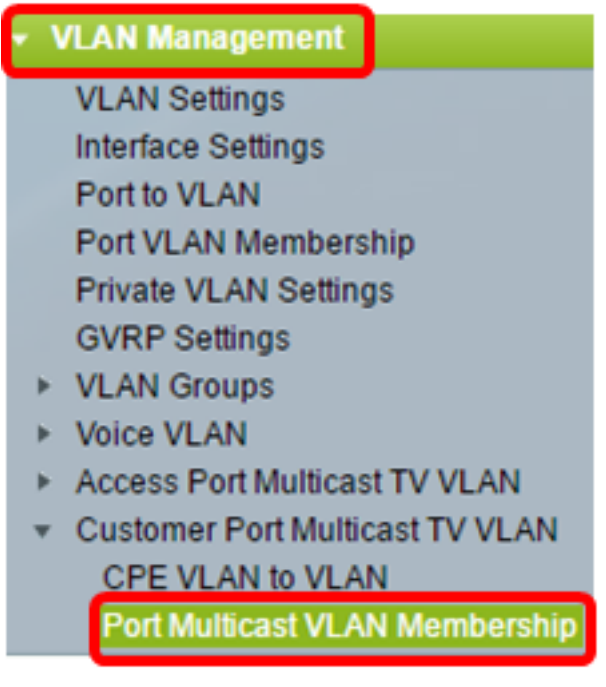

#### Passaggio 3

Selezionare una VLAN TV multicast dall'elenco a discesa VLAN TV multicast.

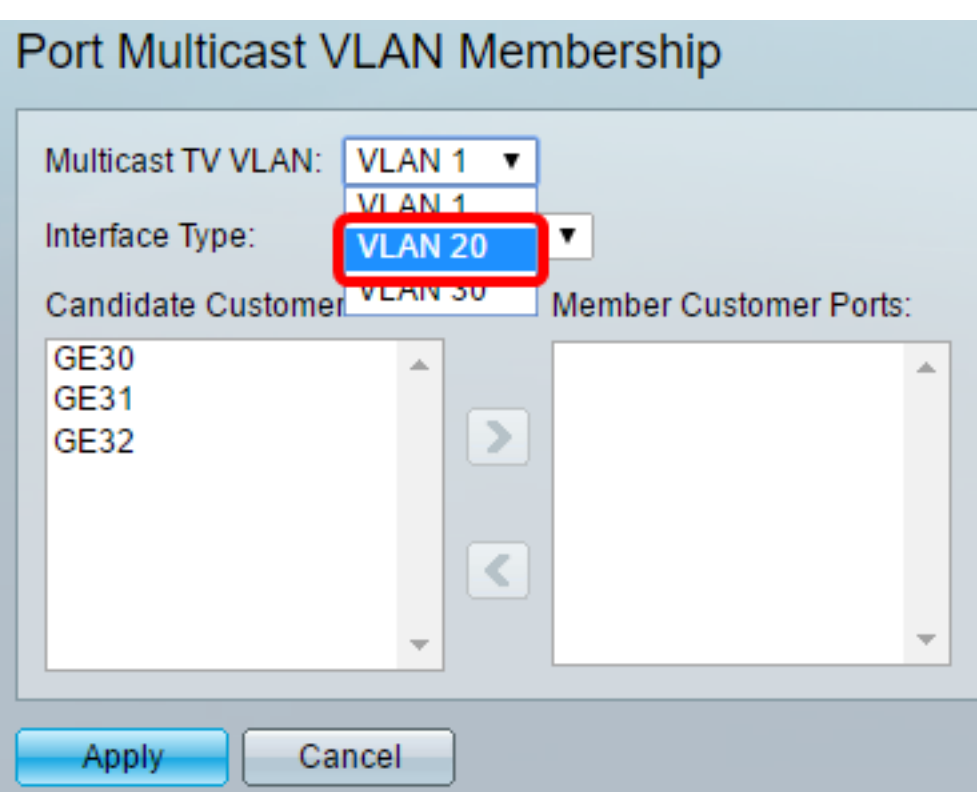

Nota: nell'esempio viene scelta la VLAN 20.

#### Passaggio 4

Selezionare un tipo di interfaccia dall'elenco a discesa Tipo di interfaccia.

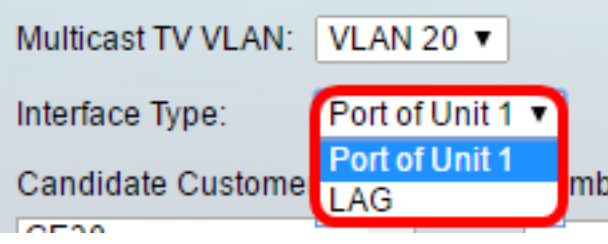

Le opzioni sono:

- Unità: l'ID unità dell'unità (attiva, membro o standby) nello stack e il numero di porte disponibili nell'area Porte di accesso candidate.
- LAG: le diverse porte dello switch vengono combinate per formare un unico gruppo denominato LAG (Link Aggregation Group). Se si sceglie questa opzione, i LAG disponibili verranno visualizzati nell'area Porte di accesso candidate.

Nota: Nell'esempio, viene scelto Port of Unit 1 (Porta dell'unità 1).

#### Passaggio 5

L'elenco Porte clienti candidati contiene tutte le porte cliente configurate sul dispositivo. Scegliere un'interfaccia, quindi fare clic sul pulsante > per spostare le porte nell'area Porte cliente membro.

Nota: per informazioni su come configurare l'interfaccia VLAN su uno switch, fare clic [qui](https://www.cisco.com/c/it_it/support/docs/smb/switches/cisco-small-business-300-series-managed-switches/smb3332-configure-virtual-local-area-network-vlan-interface-settings.html) per istruzioni.

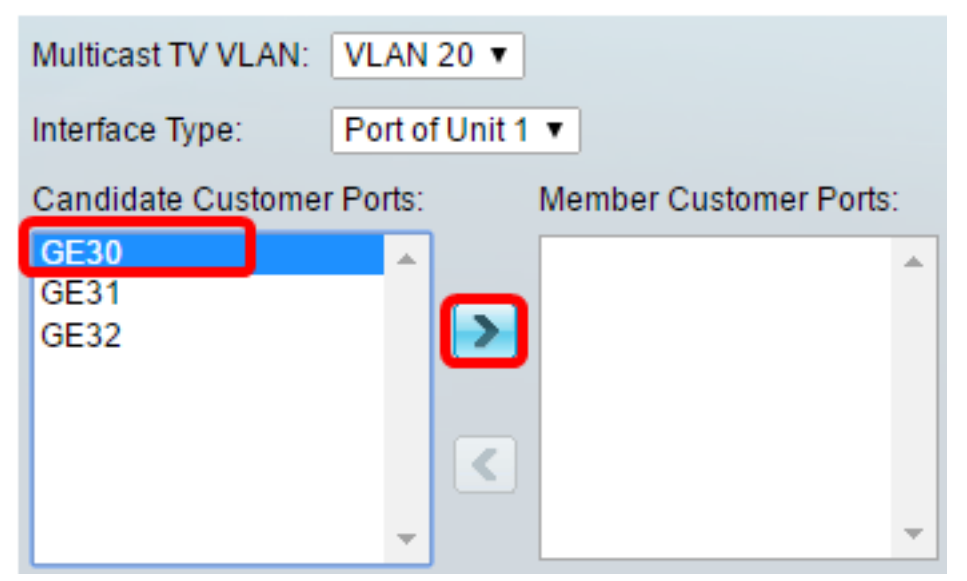

Nota: Nell'esempio, viene scelto GE30.

#### Passaggio 6

Fare clic su Apply (Applica) per salvare le impostazioni configurate nel file di configurazione in esecuzione.

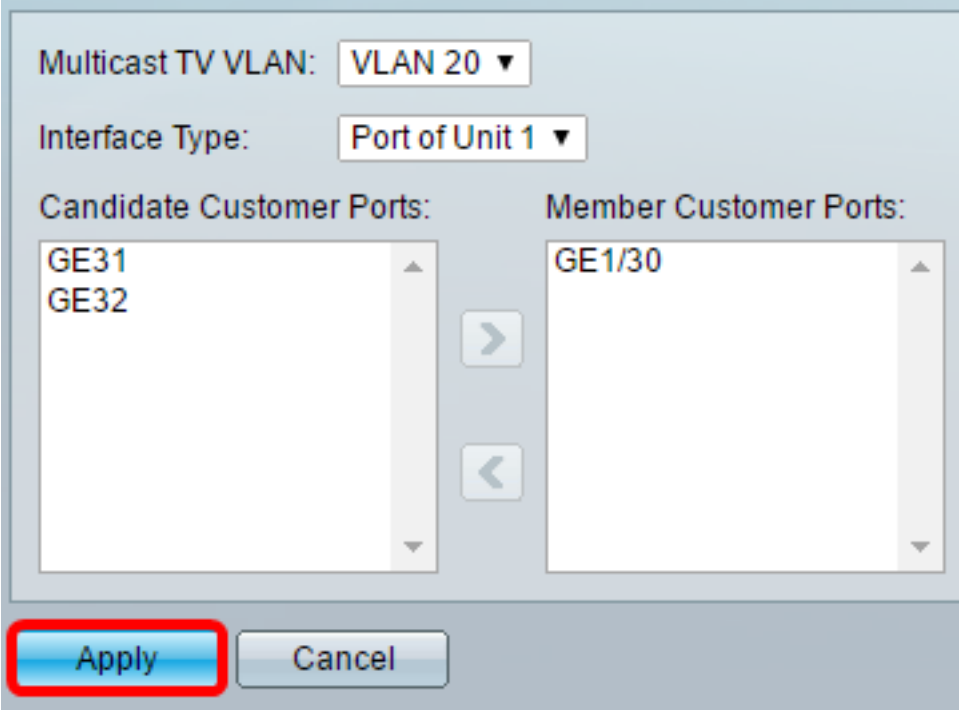

Passaggio 7 (facoltativo)

Fare clic su Save (Salva) per salvare le impostazioni nel file della configurazione di avvio.

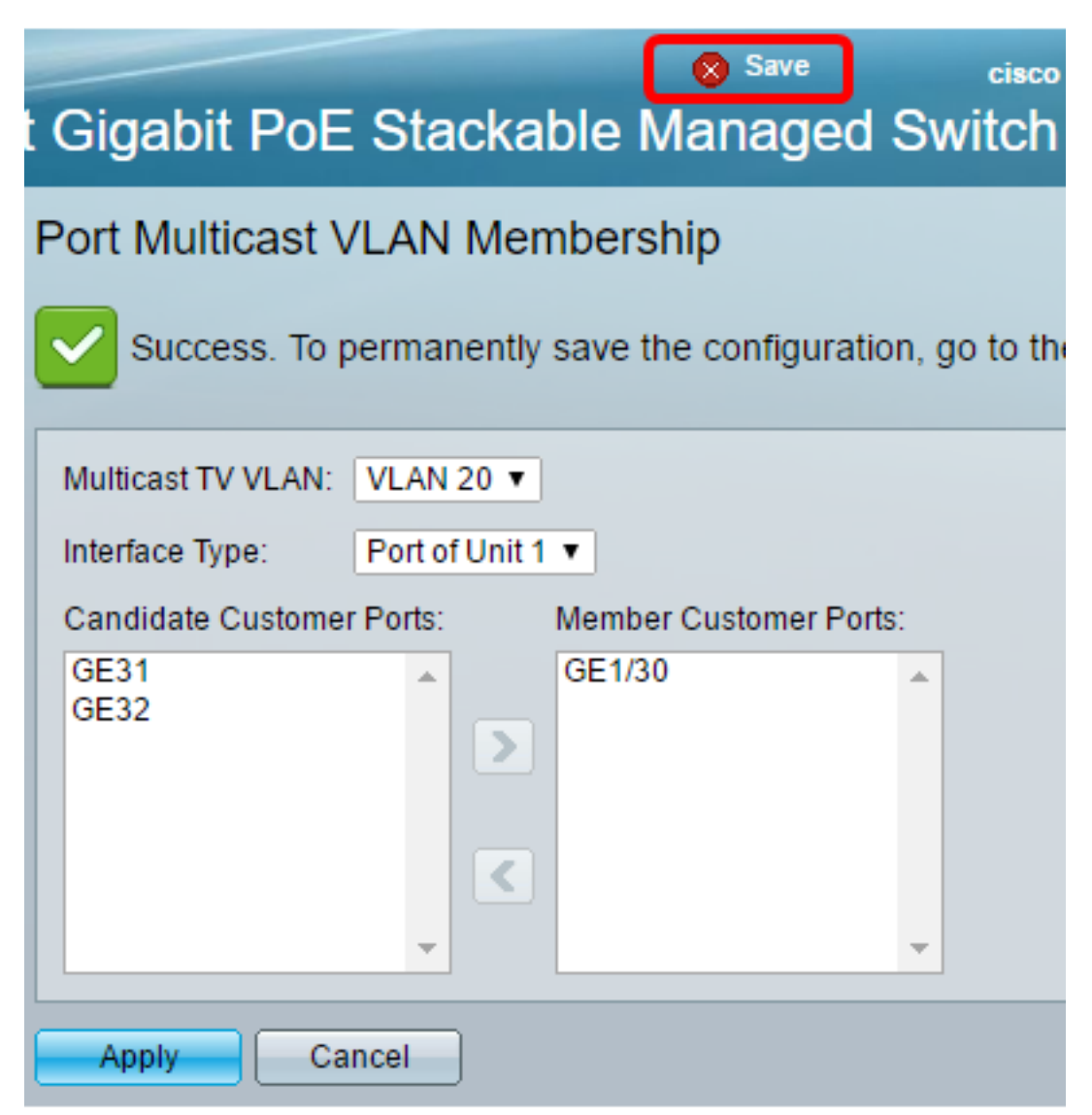

A questo punto, è necessario configurare una porta del cliente per diventare membro di una VLAN TV multicast.

### Rimozione di una porta cliente da una VLAN TV multicast

#### Passaggio 1

Nell'area Porte clienti membri, scegliere un'interfaccia, quindi fare clic sul pulsante < per spostare nuovamente le porte nell'area Porte clienti candidati.

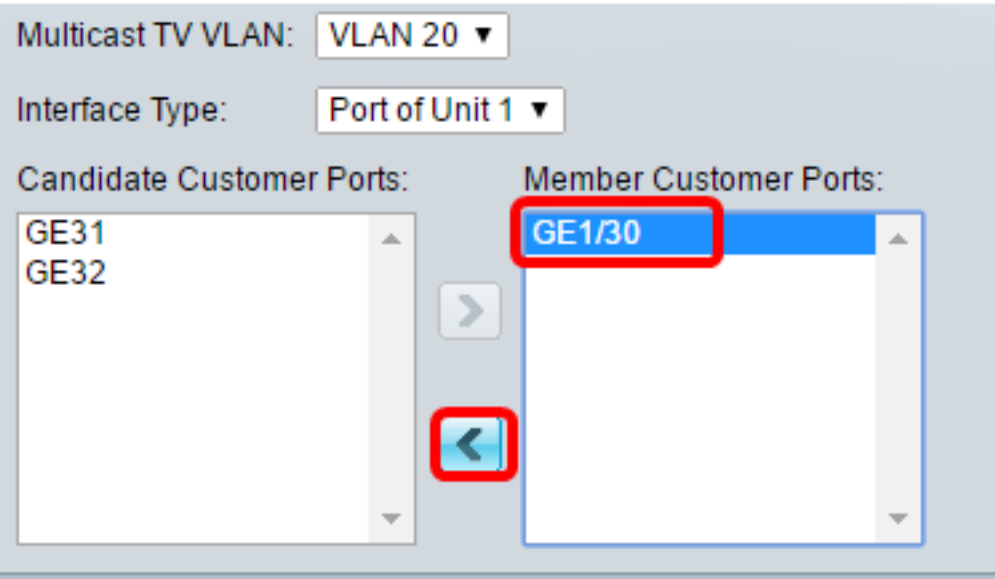

### Passaggio 2

Fare clic su Apply (Applica) per salvare le impostazioni nel file di configurazione in esecuzione.

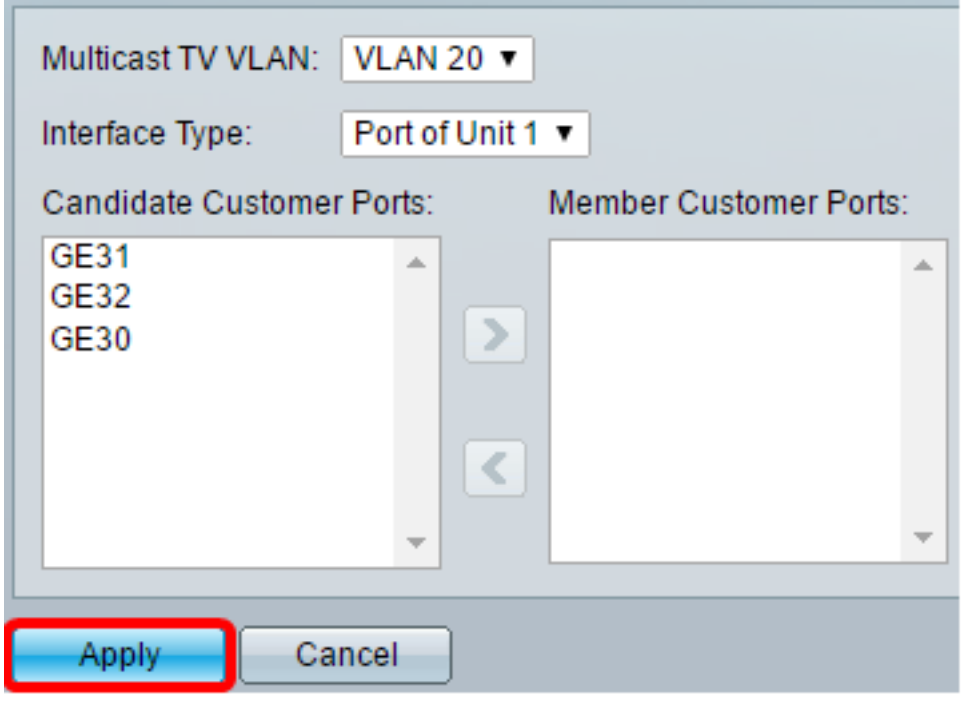

#### Passaggio 3 (facoltativo)

Fare clic su Save (Salva) per salvare le impostazioni nel file della configurazione di avvio.

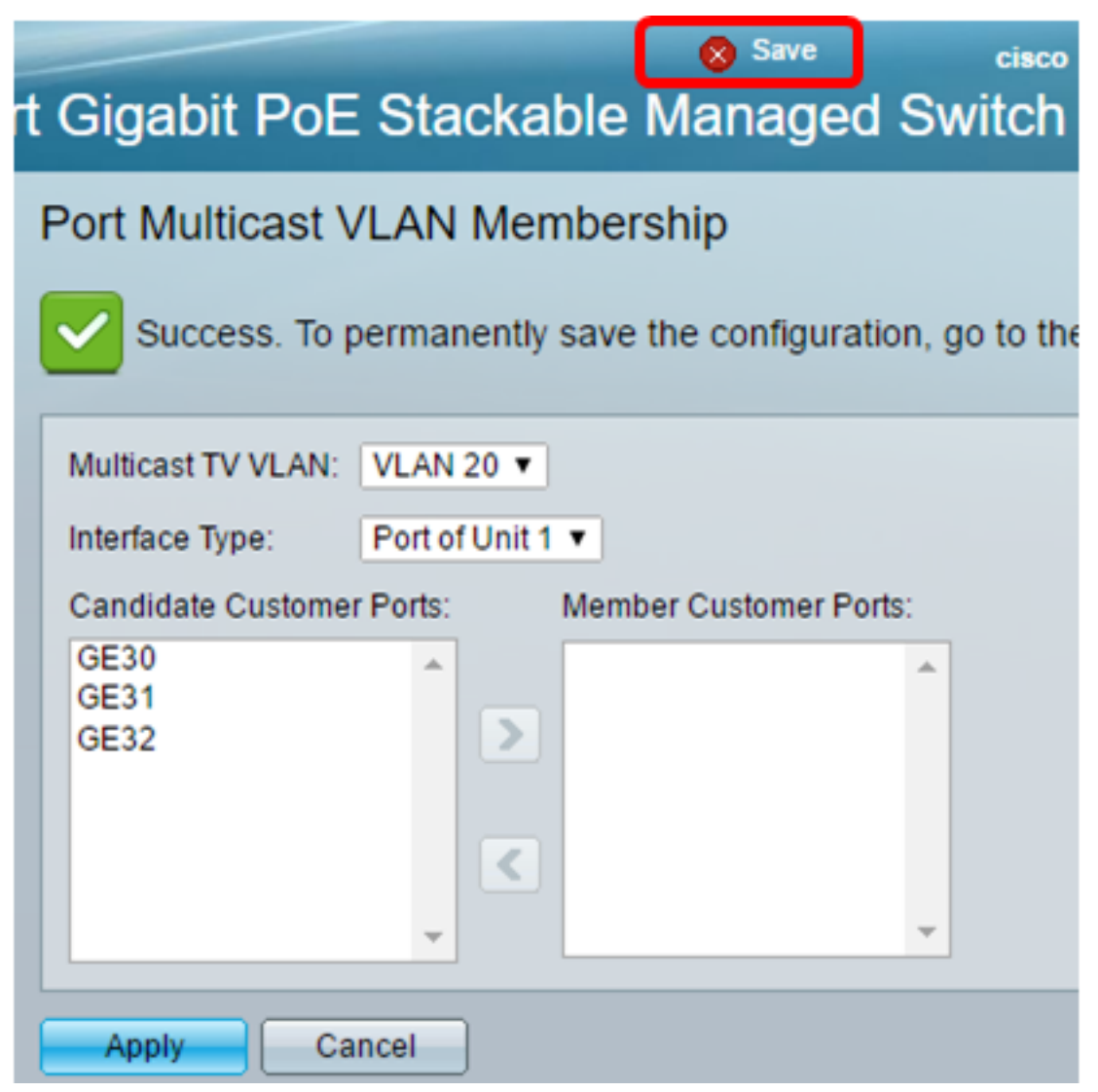

A questo punto, è necessario rimuovere una porta cliente dalla VLAN TV multicast.